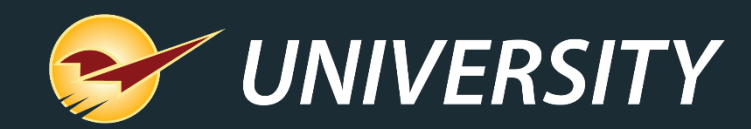

## **Top 10 Most Overlooked Features**

Charles Owen *Chief Experience Officer* June 1, 2021

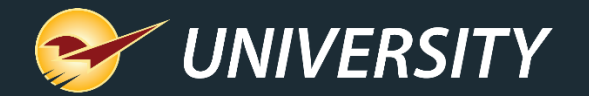

# *WHAT YOU'LL* LEARN

- 1 Serial number tracking
- 2 Restricted items
- 3 Inventory Count List
- 4 Pointy integration
- 5 Employee customer accounting control

permissions

- 7 Fixed Margin Pricing
- 8 Capture return item invoice number
- 9 Minimum margin protection by Department
- 10 Invoice F4 discount respects minimum margin

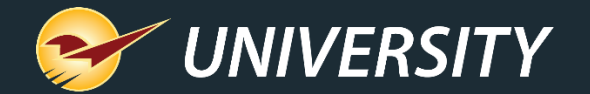

## No. 1 – Serial number tracking

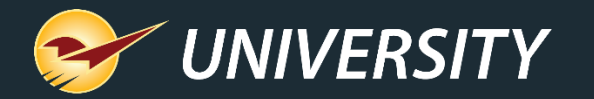

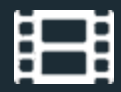

#### Serial number tracking

- Track serial numbered items when receiving and selling serialized equipment.
- See "sold vs. available" reports of serialized products.
- Choose from list of available serial numbers when selling products.
- Track unique receiving costs for each serialized number.

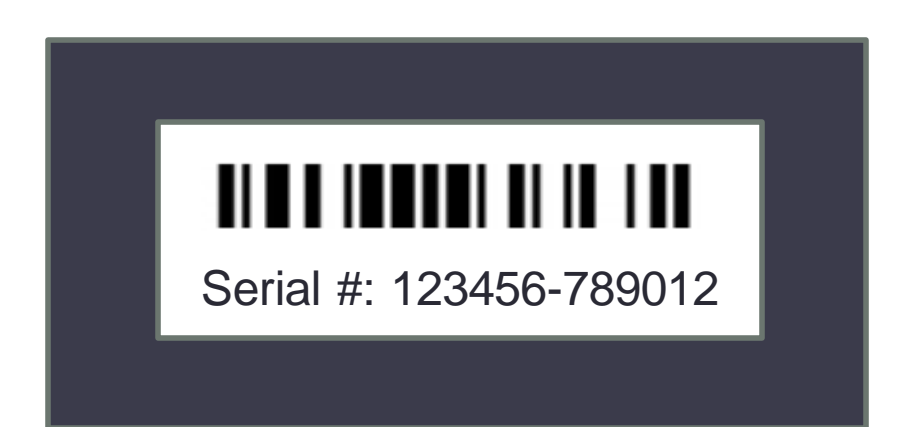

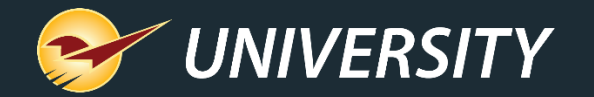

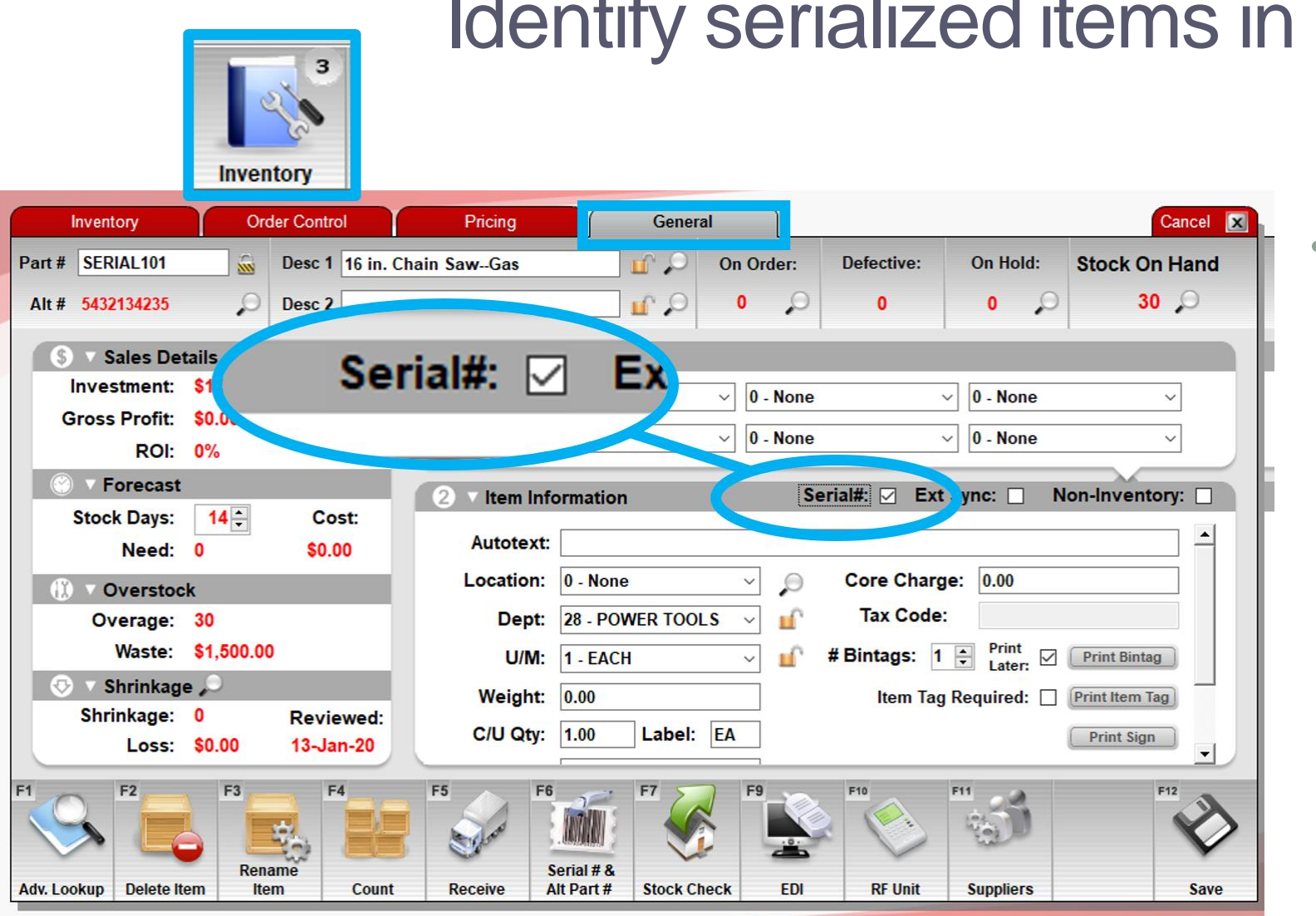

#### Identify serialized items in inventory

• Serialized items are identified in the **Inventory** module on the **General** tab, by the **Serial#** checkbox.

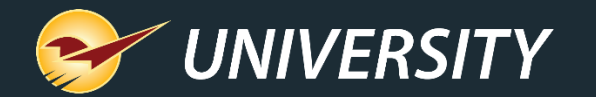

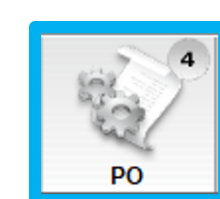

#### Enter serial numbers during receiving

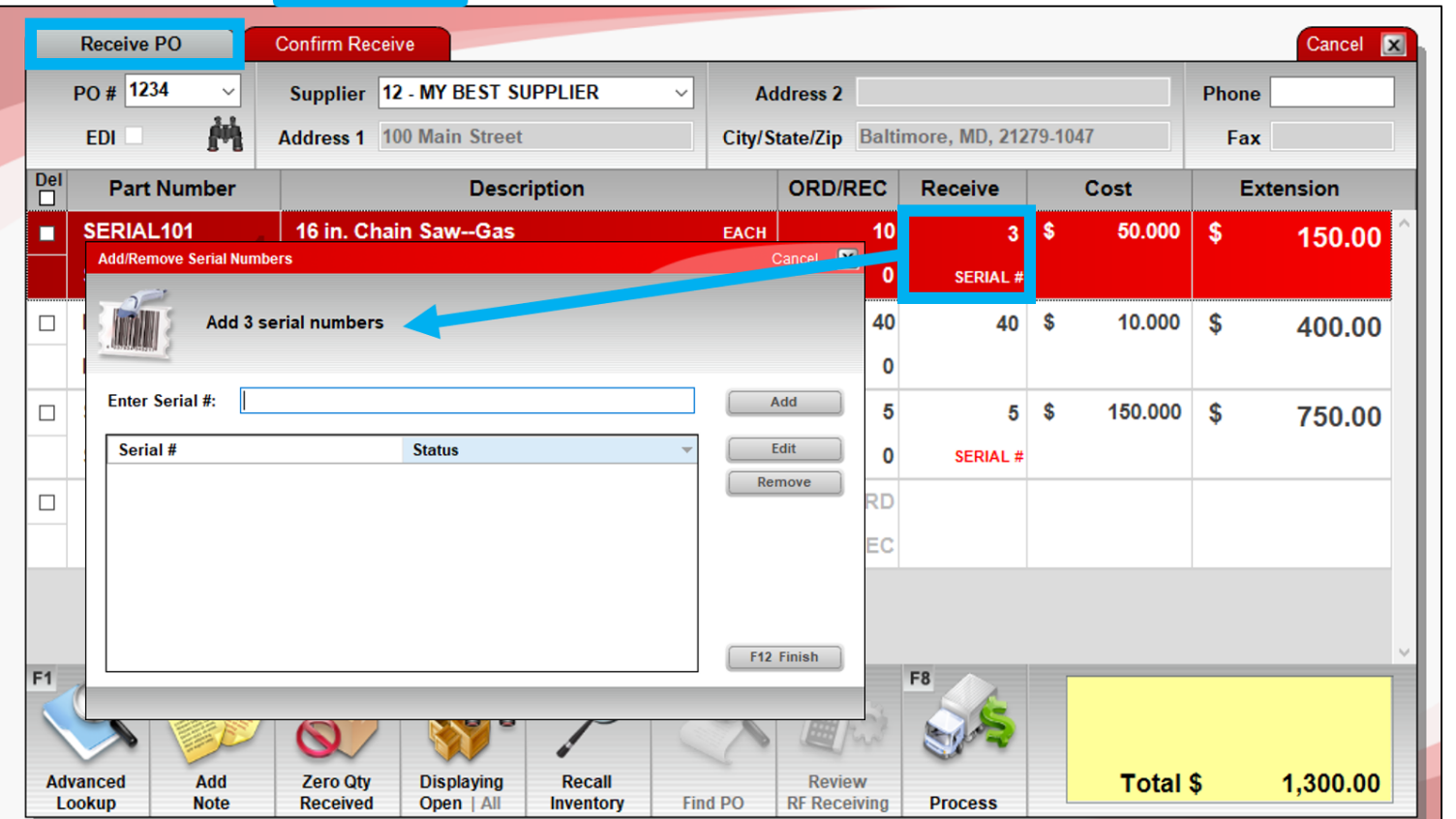

- When you receive serialized items, you are prompted to enter serial numbers.
- Serialized items on the invoice have this ID: **SERIAL #**

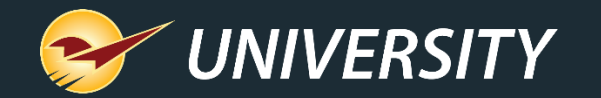

#### Select serial numbers at checkout

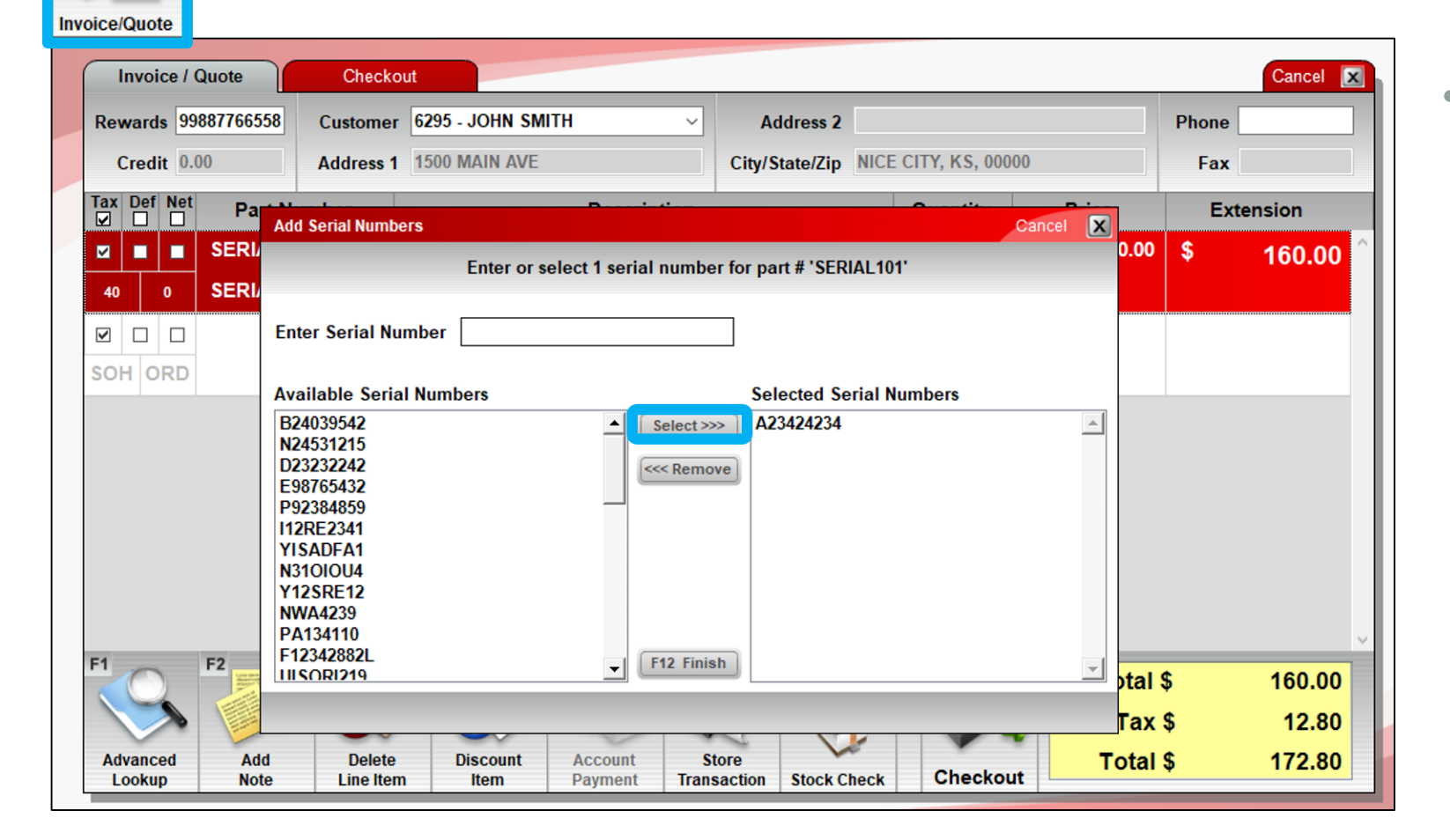

• When you sell a serialized item, you are prompted to select the serial number.

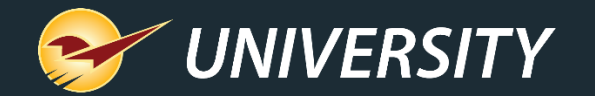

#### Inventory Cancel **X Order Control** General Inventory Pricing Part # SERIAL102  $\hat{\mathbf{w}}$ Alternate Part # & Serial #  $\mathbf{X}$ **Stock On Hand**  $23$   $\circ$  $\mathcal{L}$ Alt # 2348901894 Use this section to add or remove Alternate Part Numbers or Serial Numbers. **Sales Details** ○ Alt Part #  $\circ$  Serial # **Investment: \$3,450.00** al Qty: 2 Gross Profit: \$300.00 **ROI: 9% Enter Serial #: Current Week** Add **Forecast** Serial # **Date Rcvd** PO# Edit **Rcvd Cost Status**  $14 -$ **Stock Days:** 13-Jan-20 22:... AGT83ESL 150 **Available** 1234 Remove **BRYI23UL** 13-Jan-20 22:... 150 **Available** 1234 Need: 0 **View in Excel AS1111** 13-Jan-20 23:... 150 **Available** 1234 **Overstock** AS2222 13-Jan-20 23:... 150 **Available** 1234 History AS3333 13-Jan-20 23:... 150 1234 **Available** Overage: 21 **AS4444** 13-Jan-20 23:... 150 **Available** 1234 Waste: \$3,150.00 AS5555 13-Jan-20 23:... 150 **Available** 1234 F12 Finish  $\blacksquare$  Shrinkage Shrinkage: 0  $\overline{111}$ Loss: \$0.00 13-Jan-20 Mar Jul Aug Sep Oct **Nov Dec** Jan Feb Jun  $F4$ F<sub>2</sub> F<sub>3</sub> F<sub>5</sub>  $F12$ Serial # & Rename Alt Part# **Stock Check EDI RF Unit Suppliers** Adv. Lookup Delete Item **Item Count Receive Save**

#### Managing serial numbers

• In the **Inventory** module, you can view and edit an item's available (in-stock) serial number list.

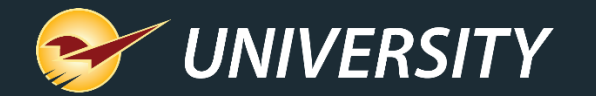

#### Serial NumberList Report

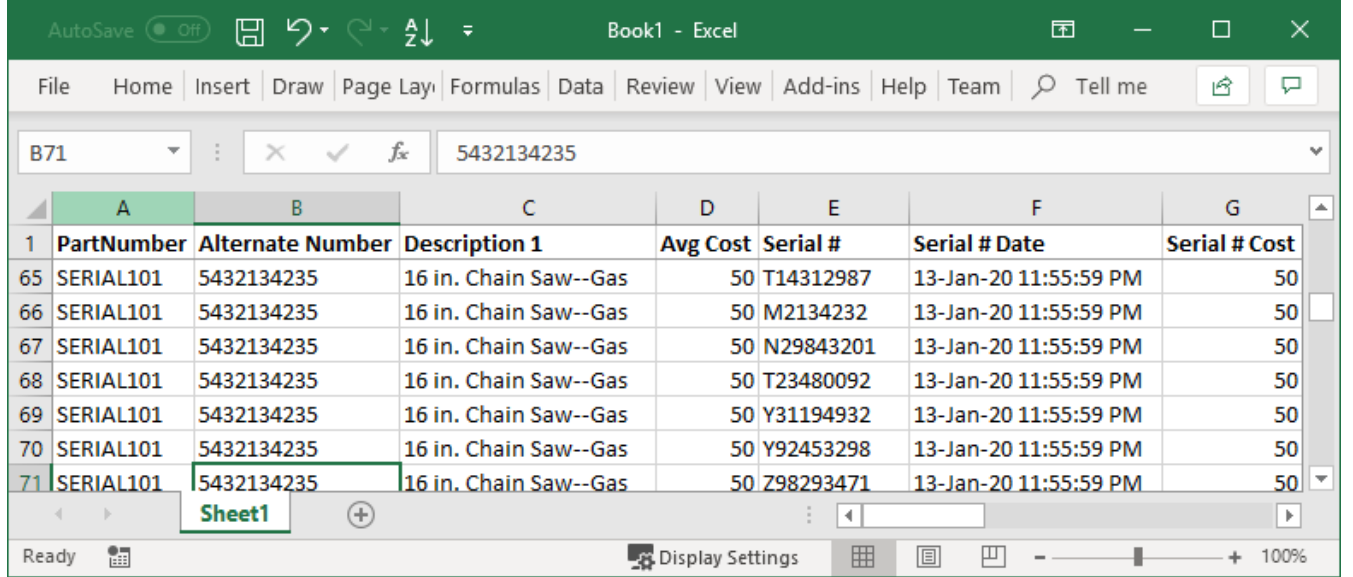

- In the **Reports** module, the **Serial Number List report** (under **Inventory** > **General**) provides a list of serial numbers sorted by item.
- Info includes status (sold, available), received cost and other data.

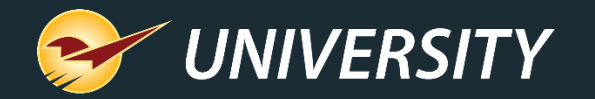

#### How to set up serialization

- 1. Go to **File** > **Setup** > **Company** tab.
- 2. In the **Inventory** settings, select **Enable Serial Number Management**.
- 3. In the **Inventory** module, open each serialized item and do this:
	- Select the **Serial #** checkbox (**General** tab).
	- Click **Serial # & Alt Part #** and enter serial numbers for your existing inventory.
	- **Save** your changes.

Afterward, when receiving and selling, you will be automatically prompted for serial numbers.

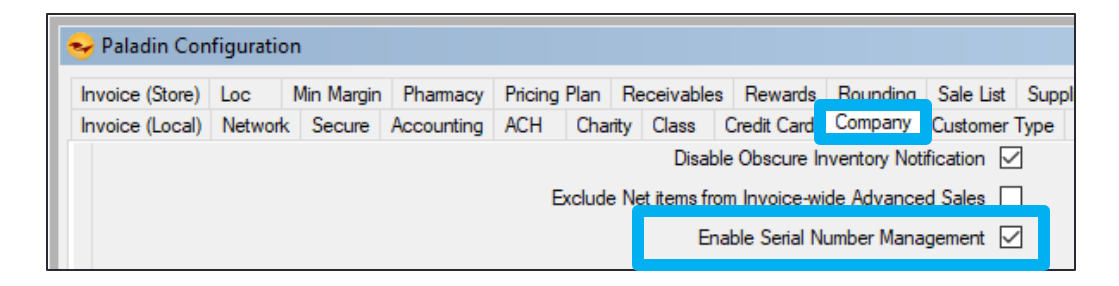

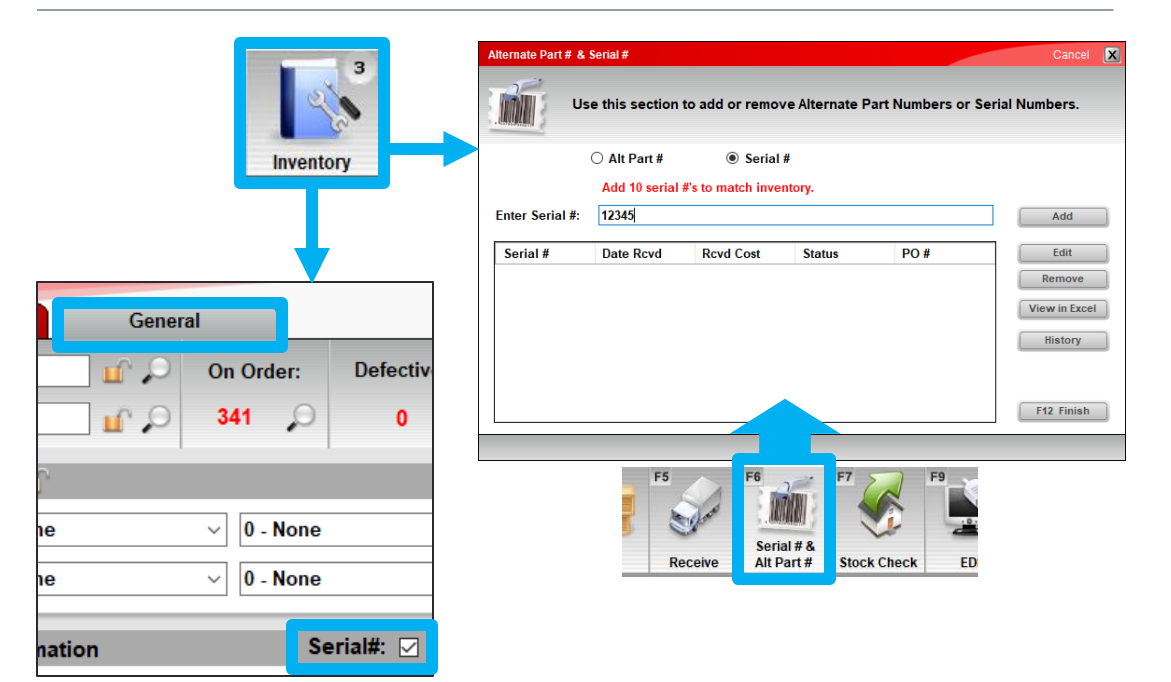

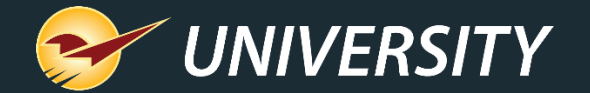

## No. 2 – Restricted items

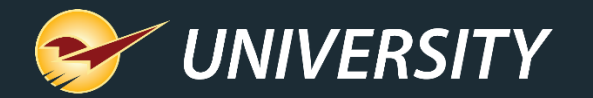

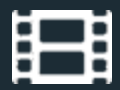

#### Restricted Items

- Require customer information at checkout for restricted items, such as spray paint, alcoholic beverages, and pharmaceutical purchases.
- When you add a restricted item to the invoice, you must scan the customer's driver's license or manually enter the customer information.

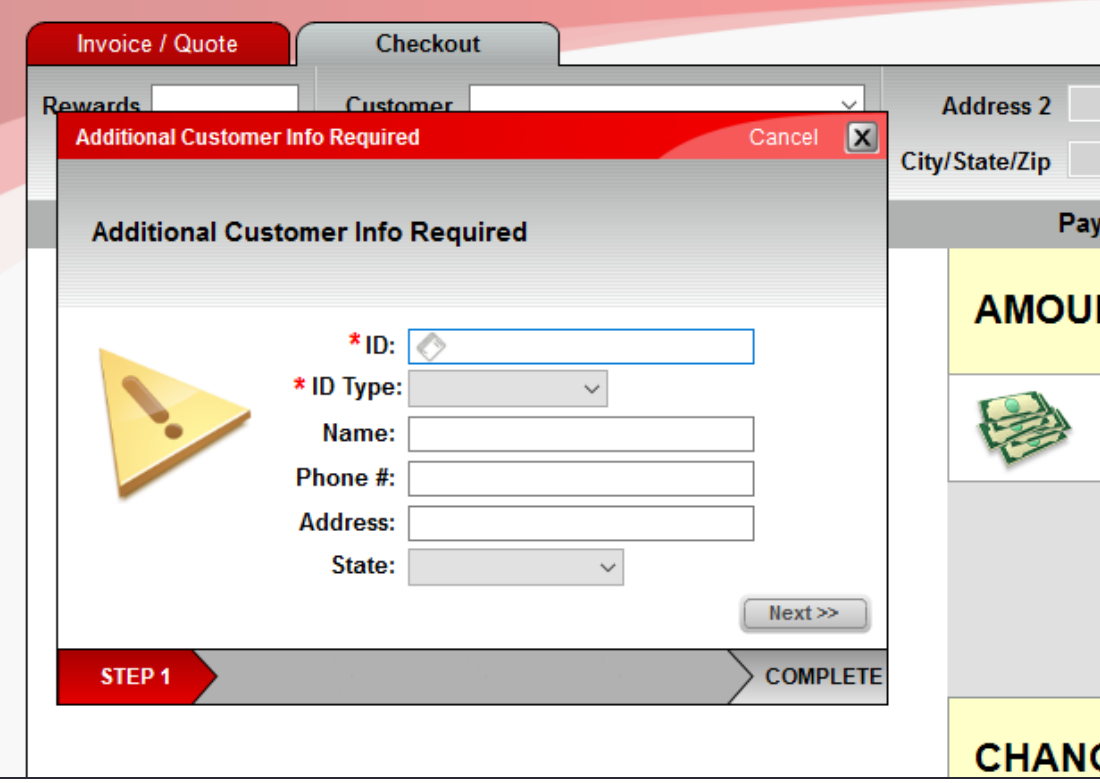

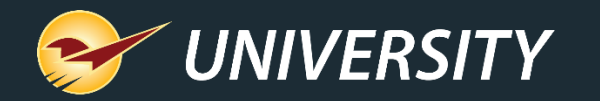

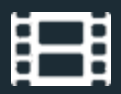

#### How to set up the restricted items feature

- Create a class for restricted items.
- 2. Go to **File** > **Setup** > **Company** tab.
- 3. Select **Enabled Restricted Classes** and enter the restricted class ID.
- 4. Save your changes.
- 5. Add the class to all restricted items in your inventory.

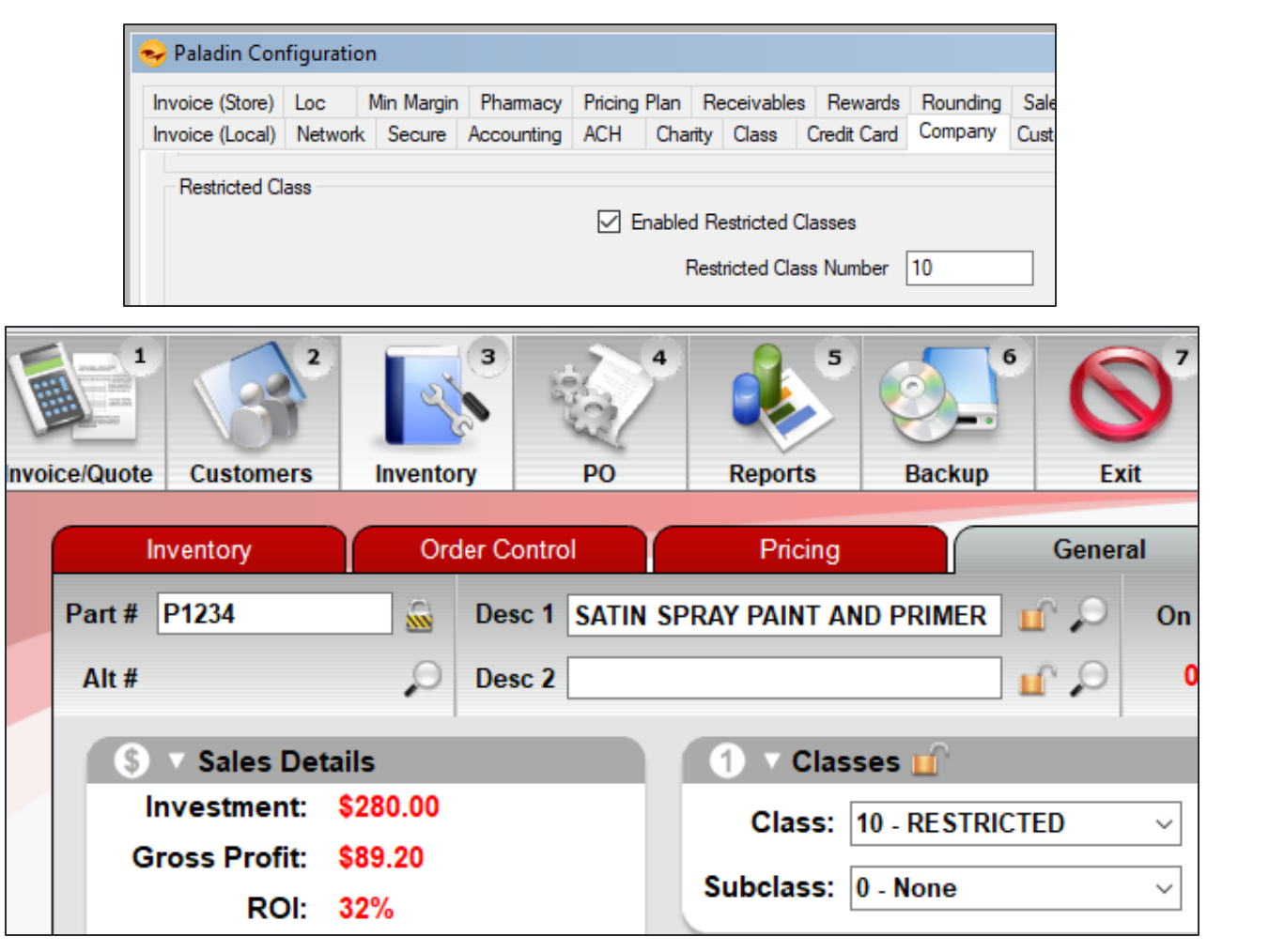

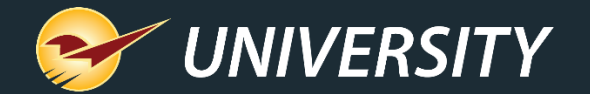

## No. 3 – Inventory Count List

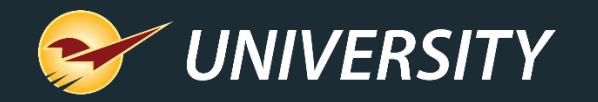

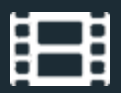

## Inventory Count List Report

- Use the report to assess your store.
- Look for:
	- Upside down margins
	- Last counted and last received dates
	- Top 10, 20, or 100 sellers
	- Supplier Ratio anomalies
- Compare YTD sales with last 6 weeks.

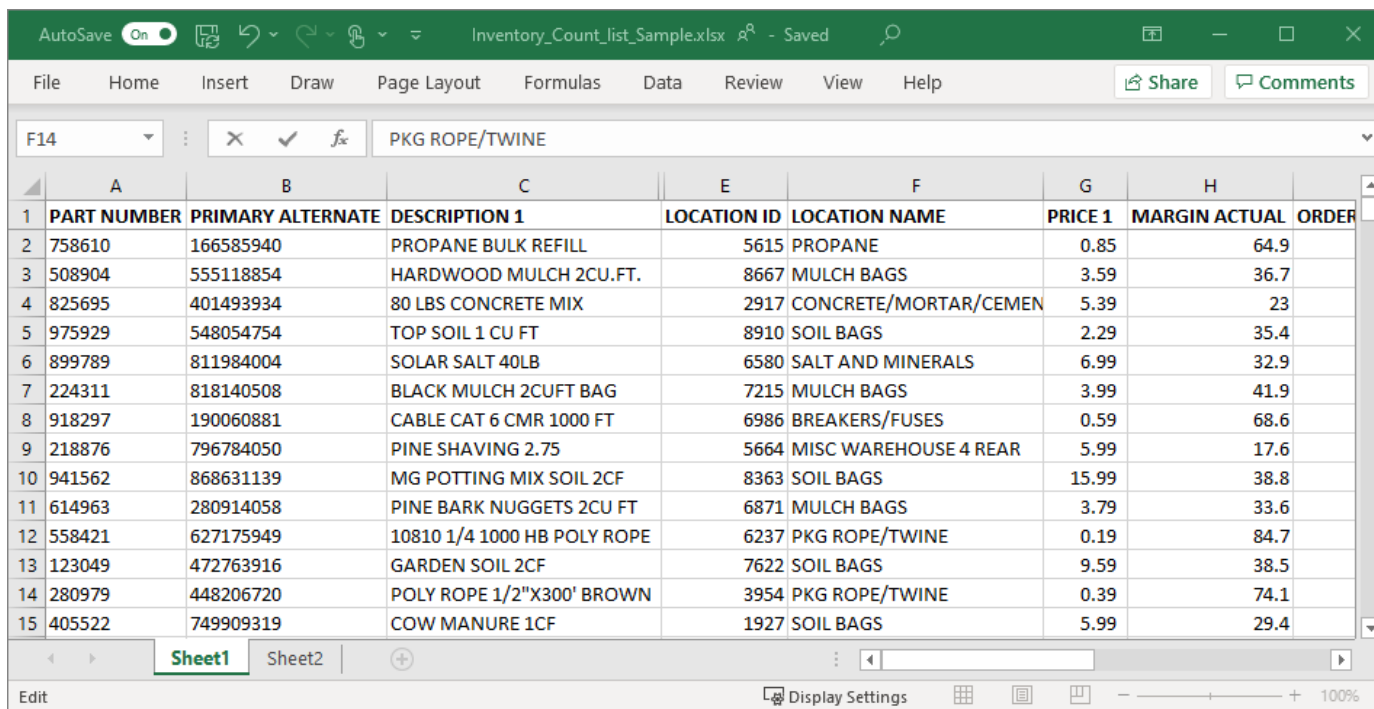

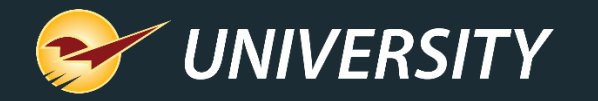

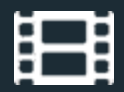

#### How to create the Inventory Count List Report

- 1. In Paladin, open the **Reports** module.
- 2. In the **Report Area** pane, select **Inventory** > **General.**
- 3. In the **Report List** pane, select **Inventory Count List and then click Next** or press F12.
- 4. Optional: Set filters.
- 5. Click **Run Report** or press F12.

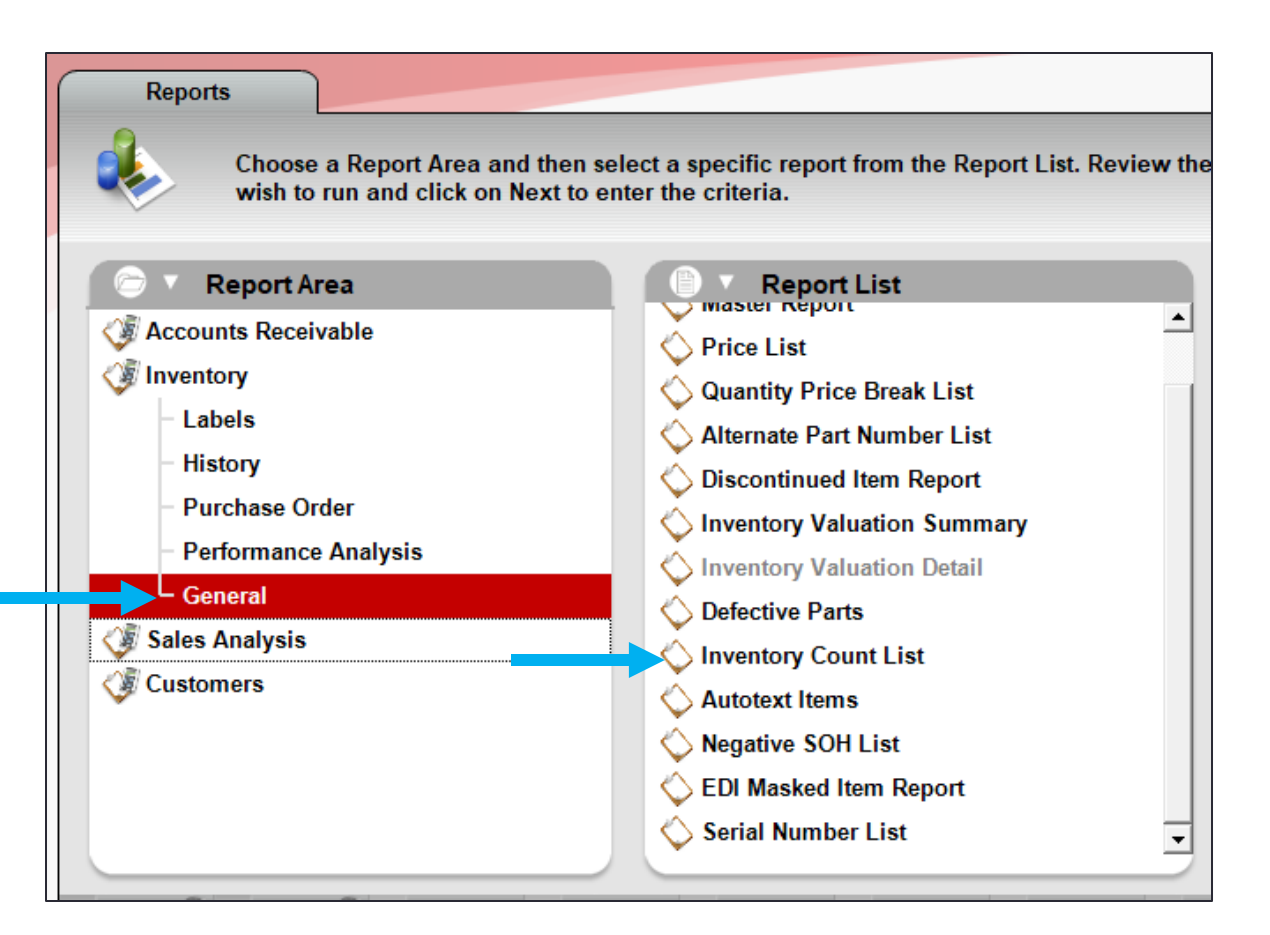

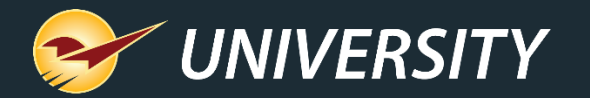

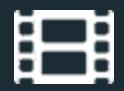

#### Inventory Count List values

- PART NUMBER
- PRIMARY ALTERNATE
- DESCRIPTION 1
- DESCRIPTION 2
- LOCATION ID
- LOCATION NAME
- RETAIL PRICE
- MARGIN ACTUAL
- ORDER QUANTITY
- MINIMUM STOCK
- MAXIMUM STOCK
- YTD SALES (past 365 days)
- PAST 6 WEEK SALES
- AEERAGE COST
- LAST COST
- SUPPLIER RATIO
- STOCK ON HAND
- COUNTED QUANTITY
- ON ORDER AMOUNT
- LAST DATE COUNTED
- LAST DATE RECEIVED

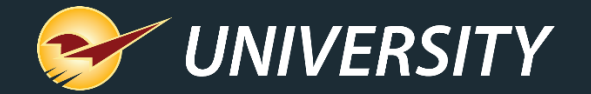

# No. 4 – Pointy integration

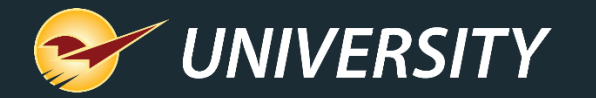

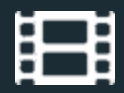

#### Paladin's Pointy Integration

- Pointy enhances your digital footprint by using your unique inventory and pricing to promote your store and products within local Google searches.
- Basic Pointy service and integration are free for Paladin clients.

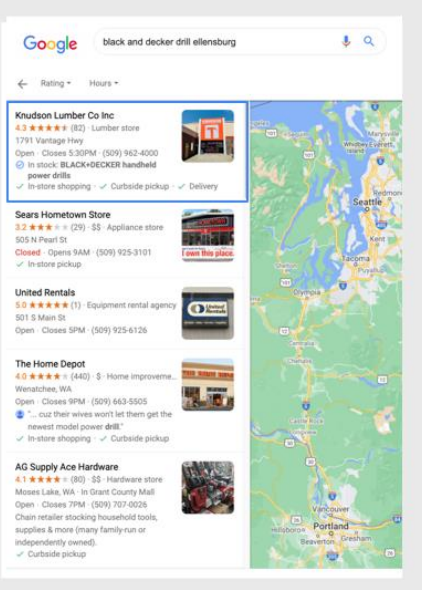

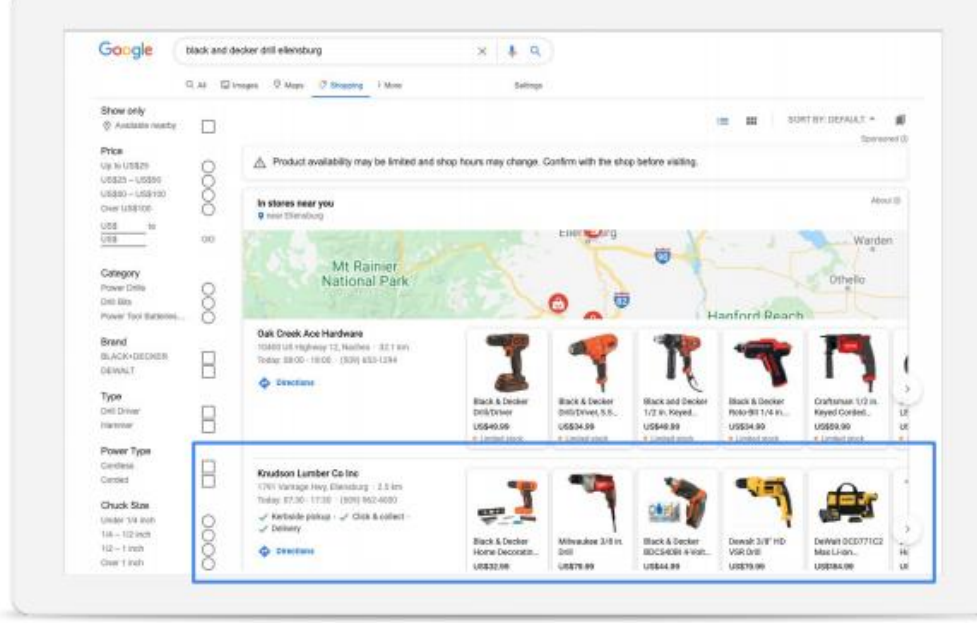

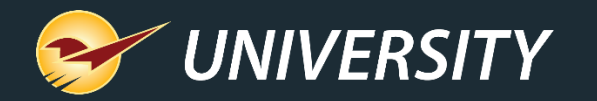

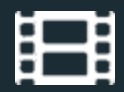

#### How to get started with Pointy

- 1. Go to pointy.com/paladin to sign up.
- 2. Paladin Support is automatically notified and will contact you to set up the integration.
- 3. After the integration is set up, Paladin updates Pointy nightly with:
	- Inventory data (UPC code, price, and SOH)
	- Daily sales (UPC code and sold quantity)

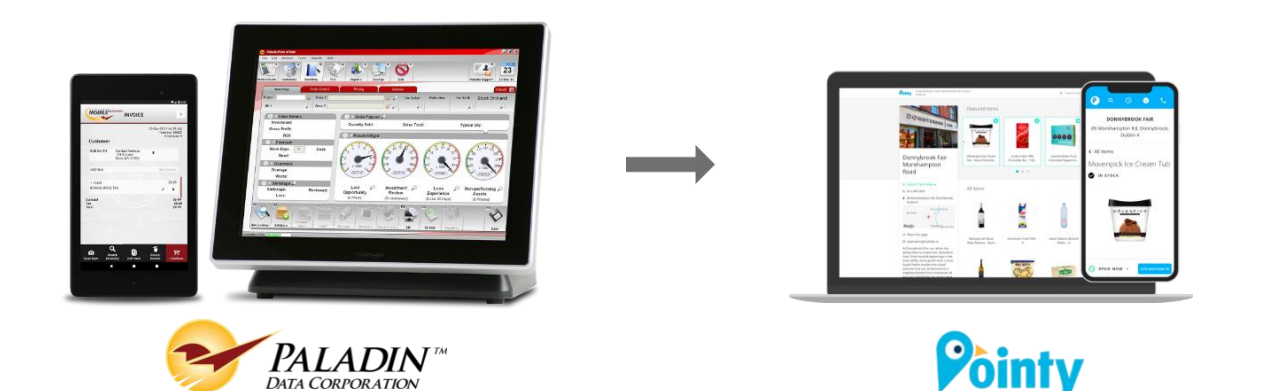

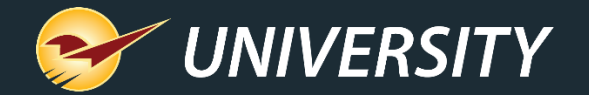

## No. 5 – Employee customer accounting control permissions

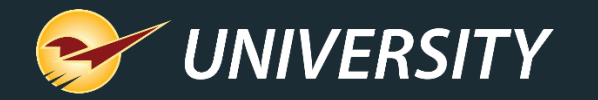

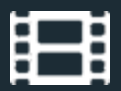

#### Accounting control permissions

- Prevent employees from adding or modifying customer credit limits, authorized signers, projects, and pricing plan discounts.
- Prevent employees from deleting or renaming customer accounts.
- Employees can still add new customers and take account payments.

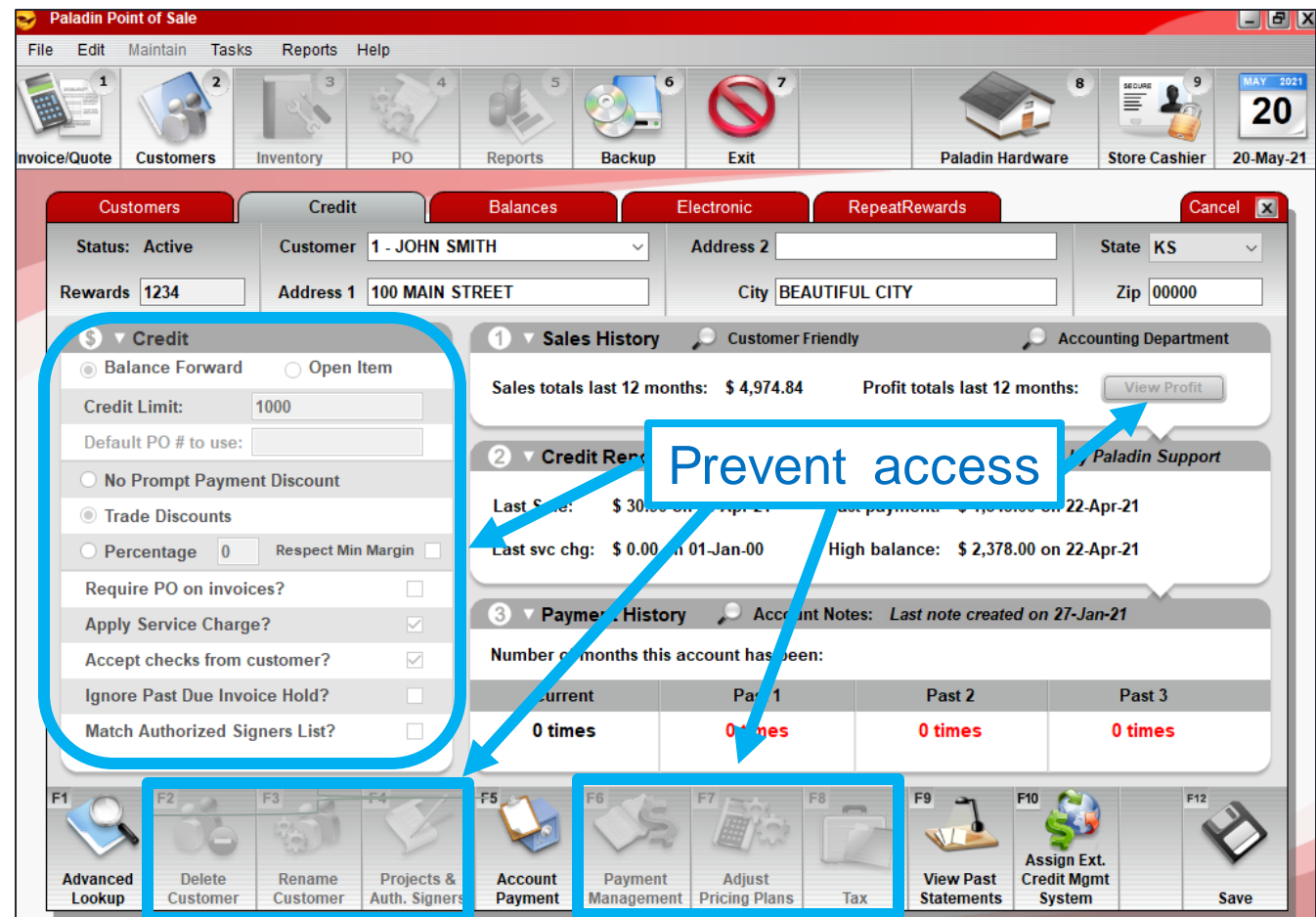

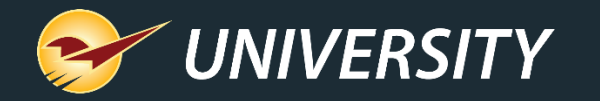

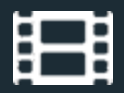

#### How to set up customer accounting control

- 1. Step one: Go to **File** > **Setup** > **Company** tab, select **Allow Customer Accounting Control Per Employee.**
- 2. Step two: Go to **File** > **Setup** > **Employees** tab.
- 3. Update permissions for every employee.
	- **Limited**: Select **Maintain Customers** only.
	- **Full**: Select **Maintain Customers** and **Customer Accounting Access**.

**Note**: The customer accounting control feature changes how customer data access is granted. In this picture, the feature is enabled.

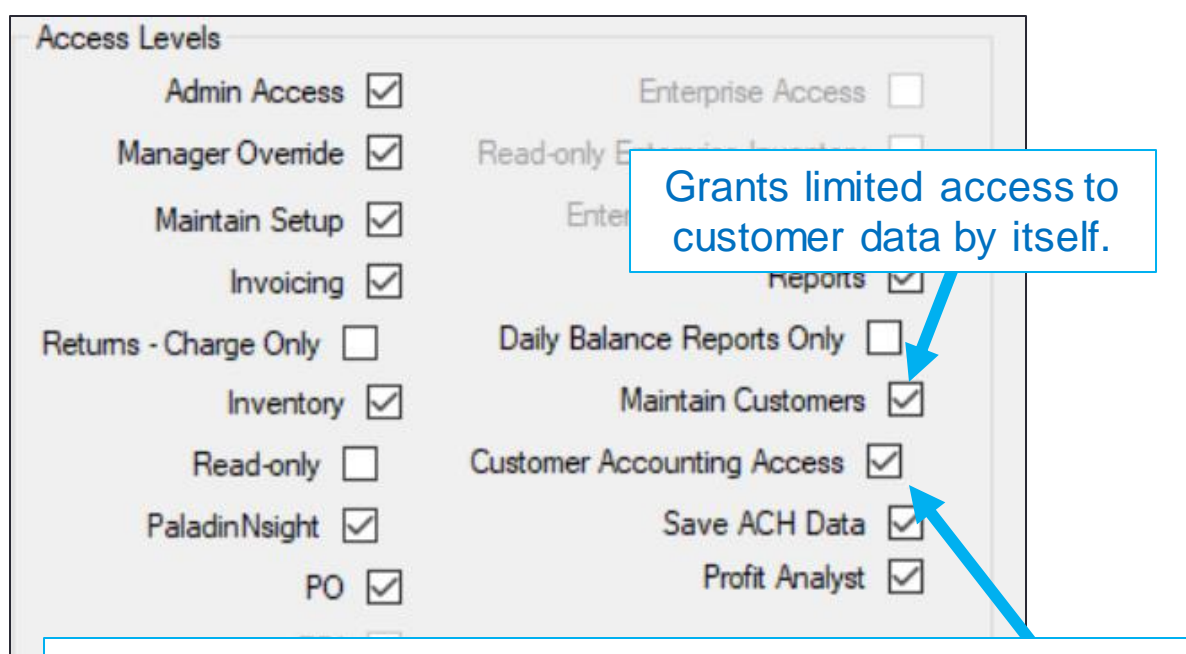

Extends access to all customer data. This setting is only available when customer accounting control is enabled.

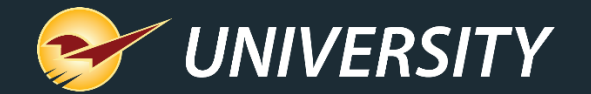

## No. 6 – Right click features

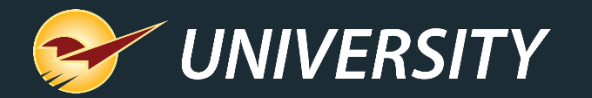

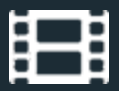

#### Right click features

**Invoice/Quote** menu

- Speed up invoicing and purchase order processing with our new quick access menus.
- **Invoice/Quote** module: Right-click any invoice line item and get immediate access to commonlyused tasks, tools and new features.
- No set up required.

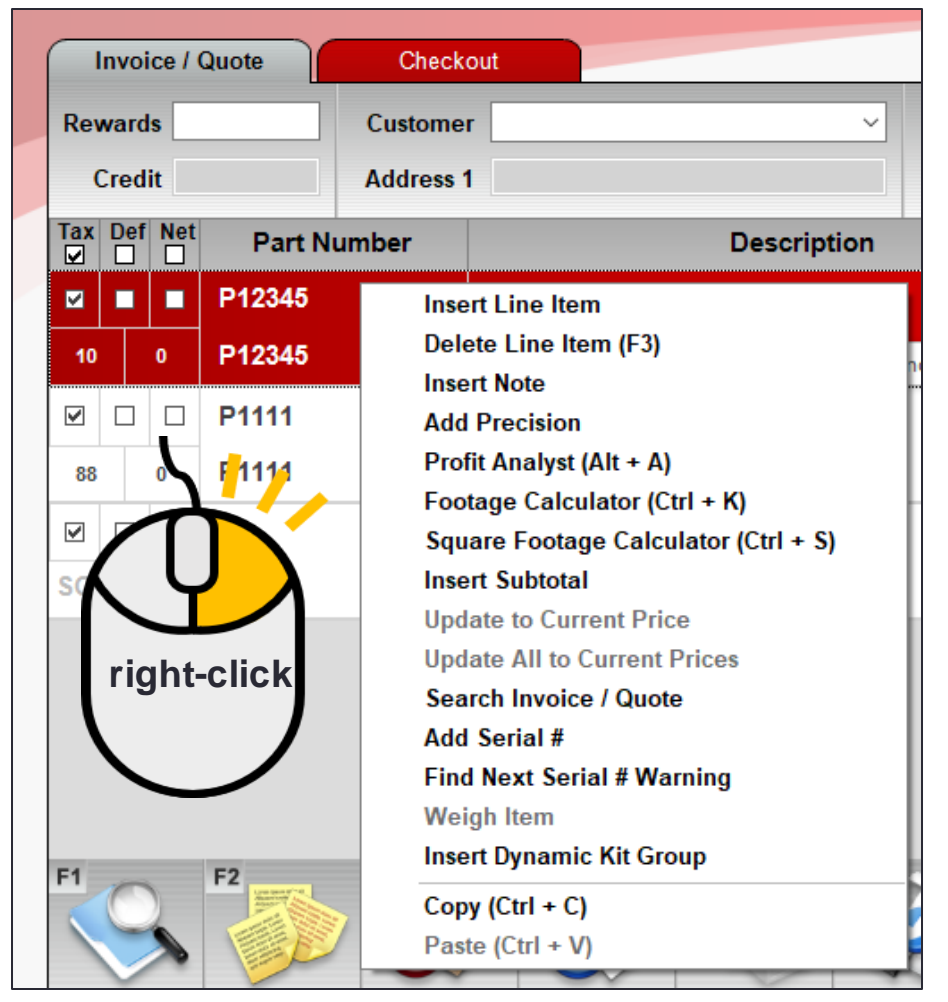

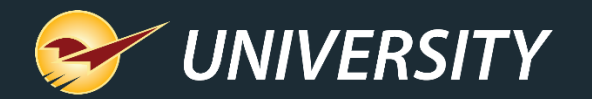

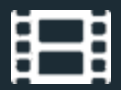

## Right click features

- **PO** module: Right-click any purchase order line item on a purchase order for quick access to many features.
- Different menus appear for PO creation and receiving.

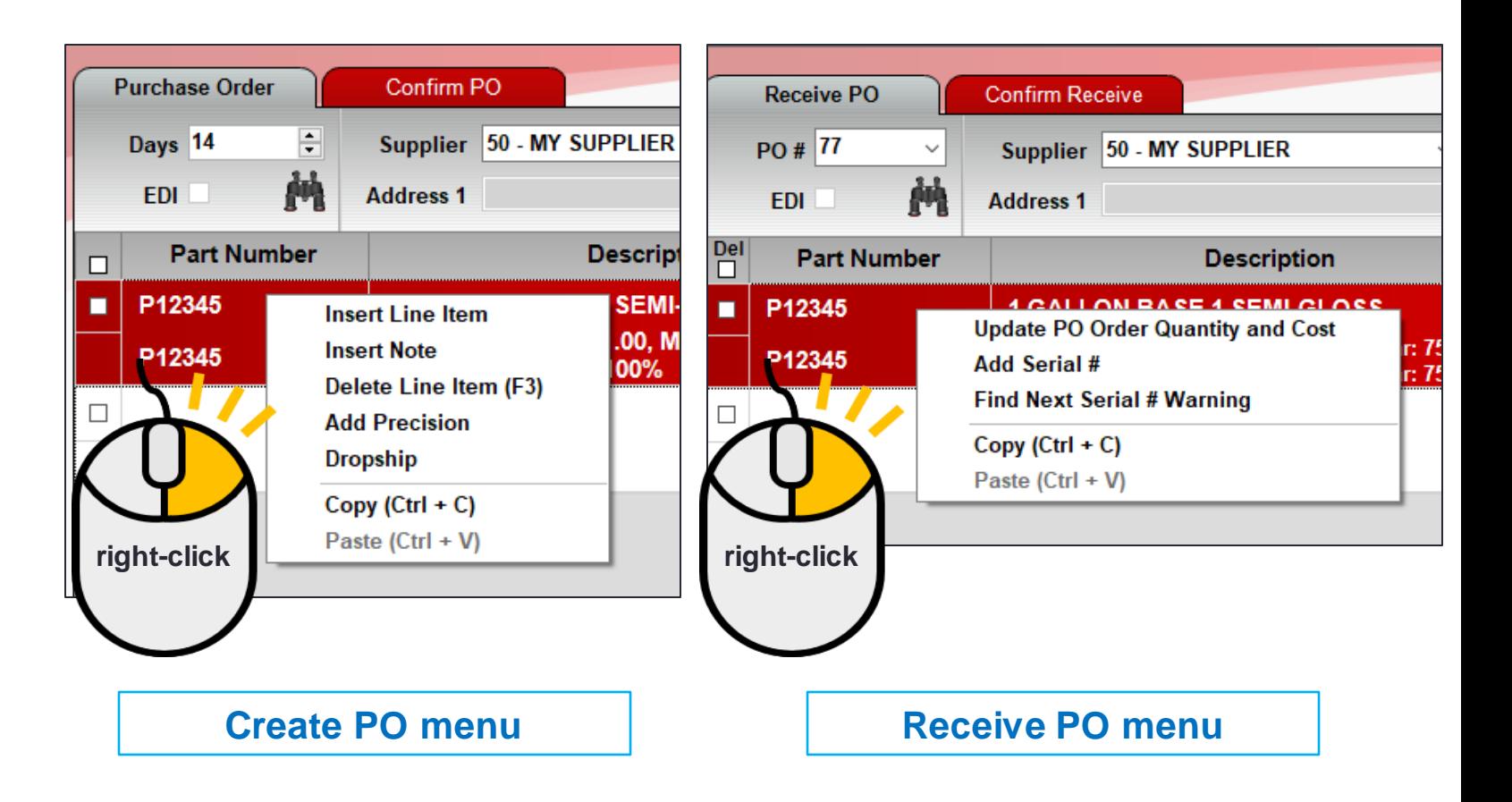

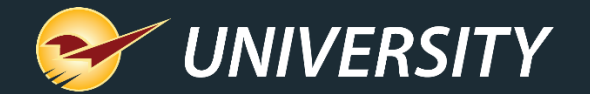

# No. 7 – Fixed Margin Pricing

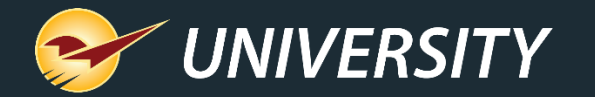

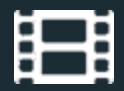

The last **Cost** is

## Fixed Margin Pricing

• Automate price updates based on cost when receiving purchase orders manually or through EDI.

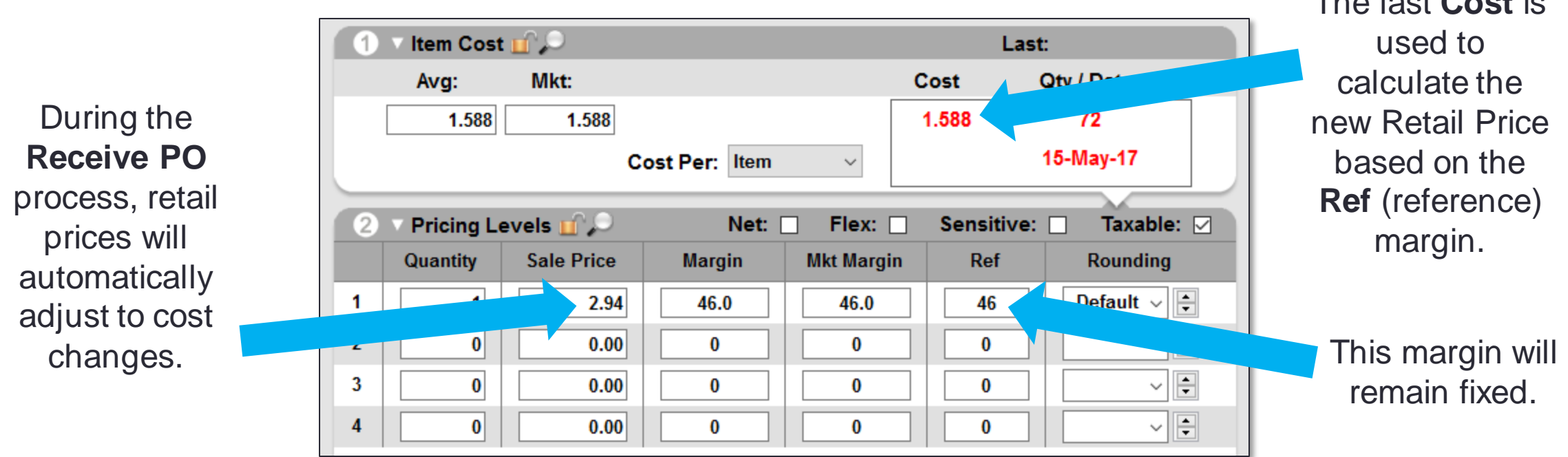

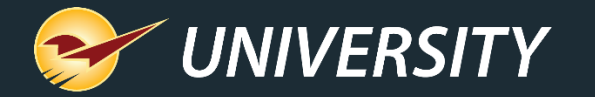

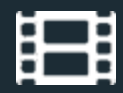

#### How to set up fixed margin pricing

- 1. Go to **File** > **Setup** > **Company** tab.
- 2. In the **Purchase Orders** pane, select **Update retail pricing based on receiving cost and reference margin**.
- 3. Save and restart Paladin.

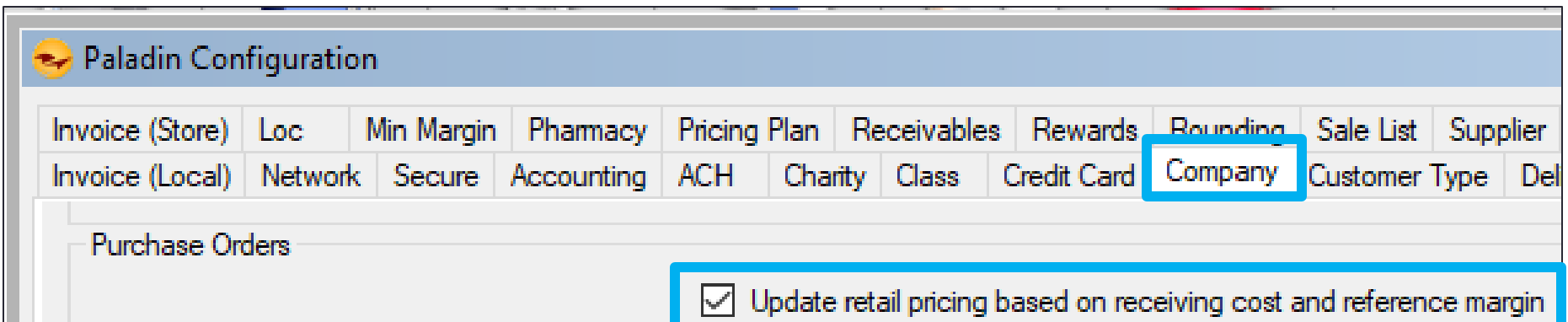

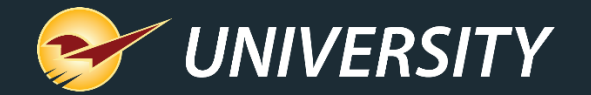

## No. 8 – Capture return item invoice number

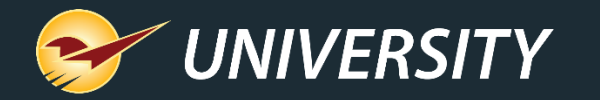

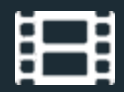

#### Capture return item invoice number

- Prevent employees from processing a return without an invoice.
- Prompts for the invoice number when a return  $( - # )$  is entered.
- The original invoice number is added to the new invoice.

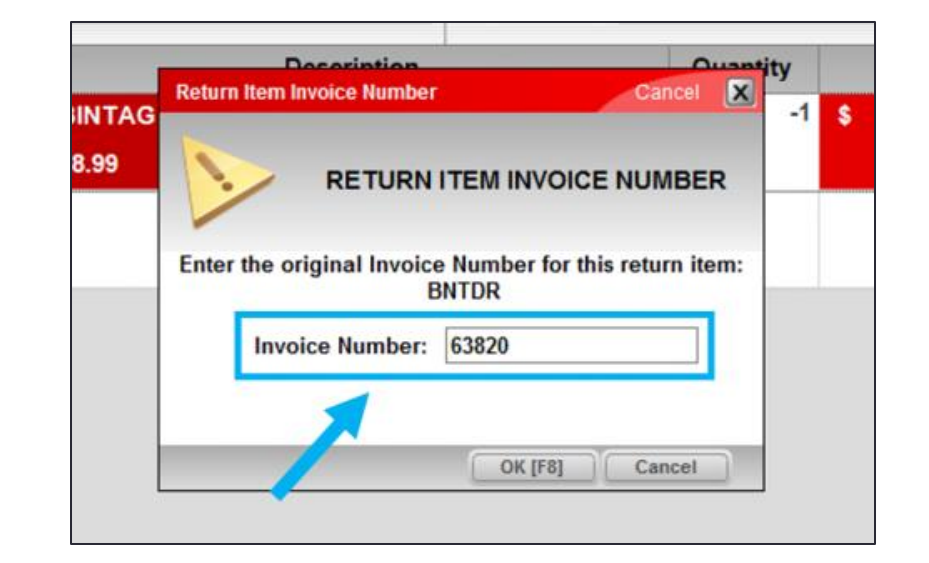

• Also adds original invoice via advanced lookup history tab.

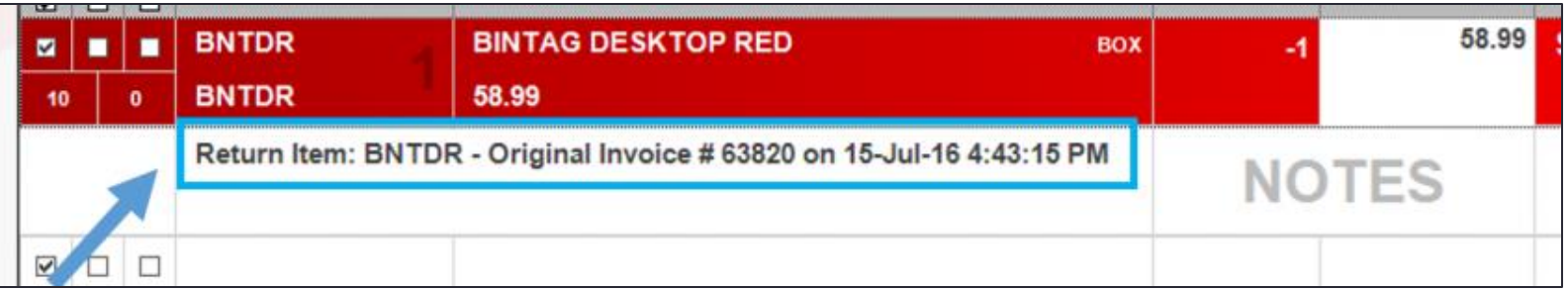

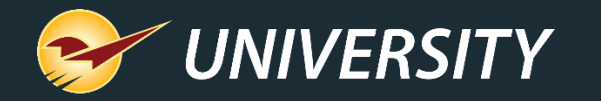

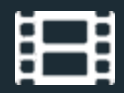

#### Capture return item invoice number - exceptions

- Messages appear when:
	- Invoice number is not found.
	- Part number is not on the invoice.
- If you skip the invoice number step (click **Cancel**), a note is added to the return invoice.

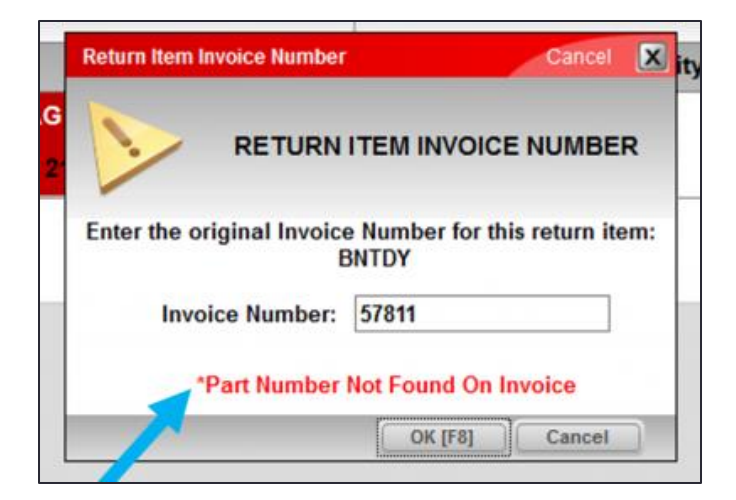

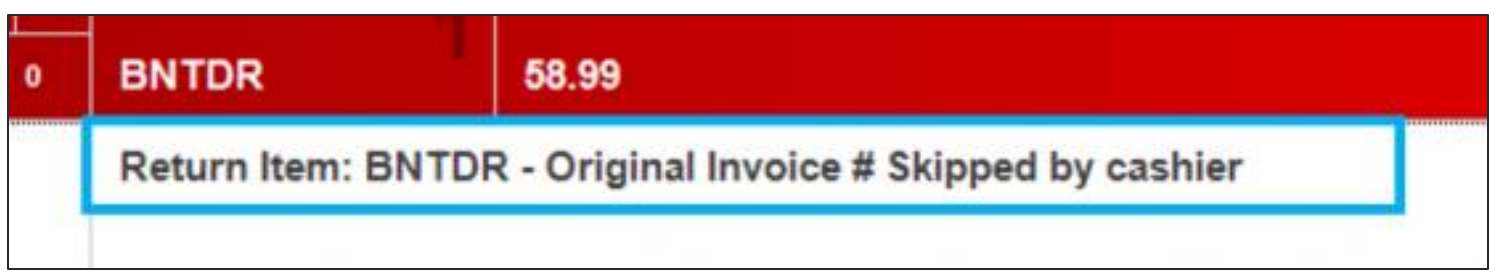

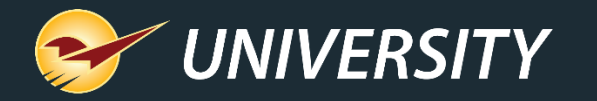

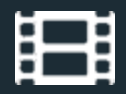

#### How to set up the return item invoice number prompt

- 1. Go to **File** > **Setup** > **Invoice (Store)** tab.
- 2. Select **Capture Return Item Invoice Number .**
- 3. Click **Save**.

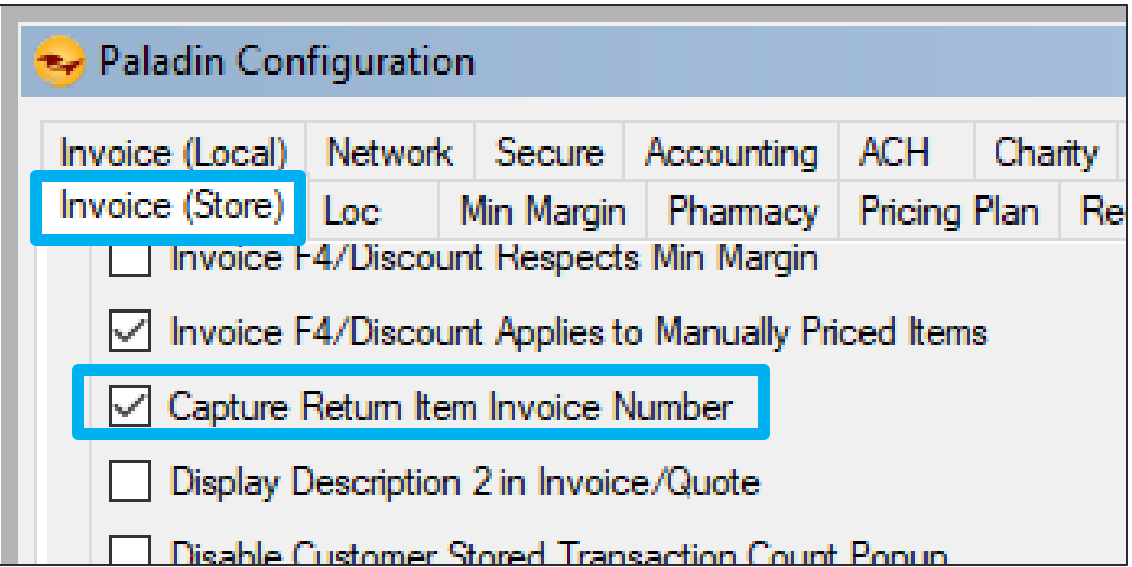

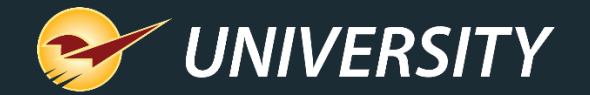

# No. 9 – Minimum margin protection by Department

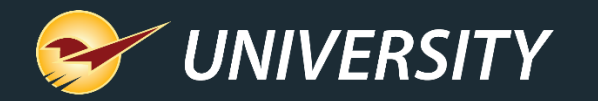

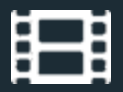

Ba

Sa

La

La

## Minimum margin protection by Department

- Protect your profits by setting the minimum margin by department.
- Minimum margins can be applied multiple places in Paladin (examples shown).
- Department-level minimum margins will override the storewide minimum margin.

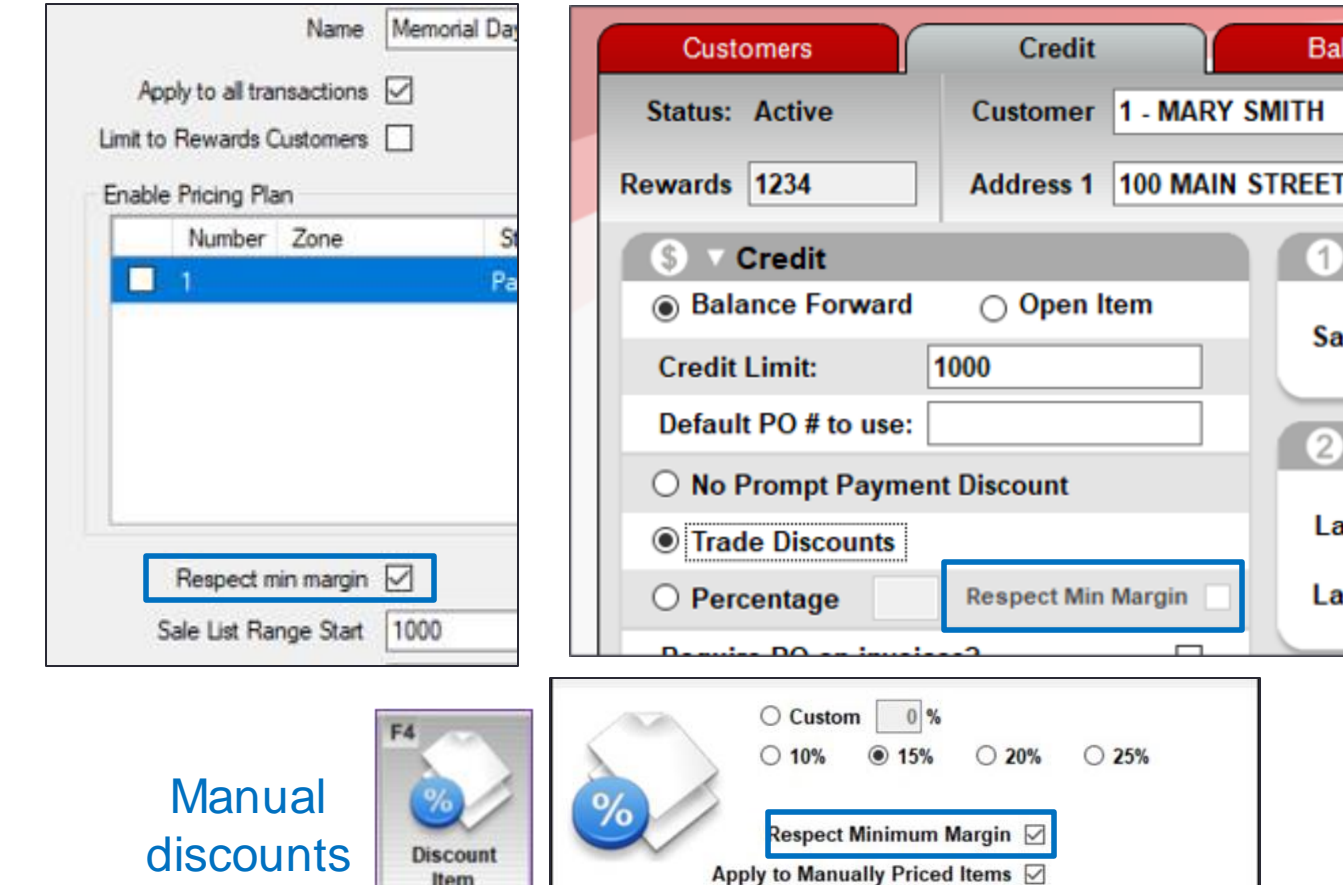

#### Pricing Plans Prompt Payment discounts

Apply from this point on  $\square$ 

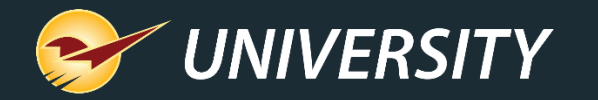

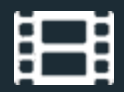

#### How to set a minimum margin by Department

- 1. Go to **File** > **Setup** > **Dept** tab.
- 2. Select a department, enter the **Min Margin %.**
- 3. Click **Save**.

**Note**: When you see a (-1) in the Minimum Margin field, it means it is blank (null) and has not yet been set.

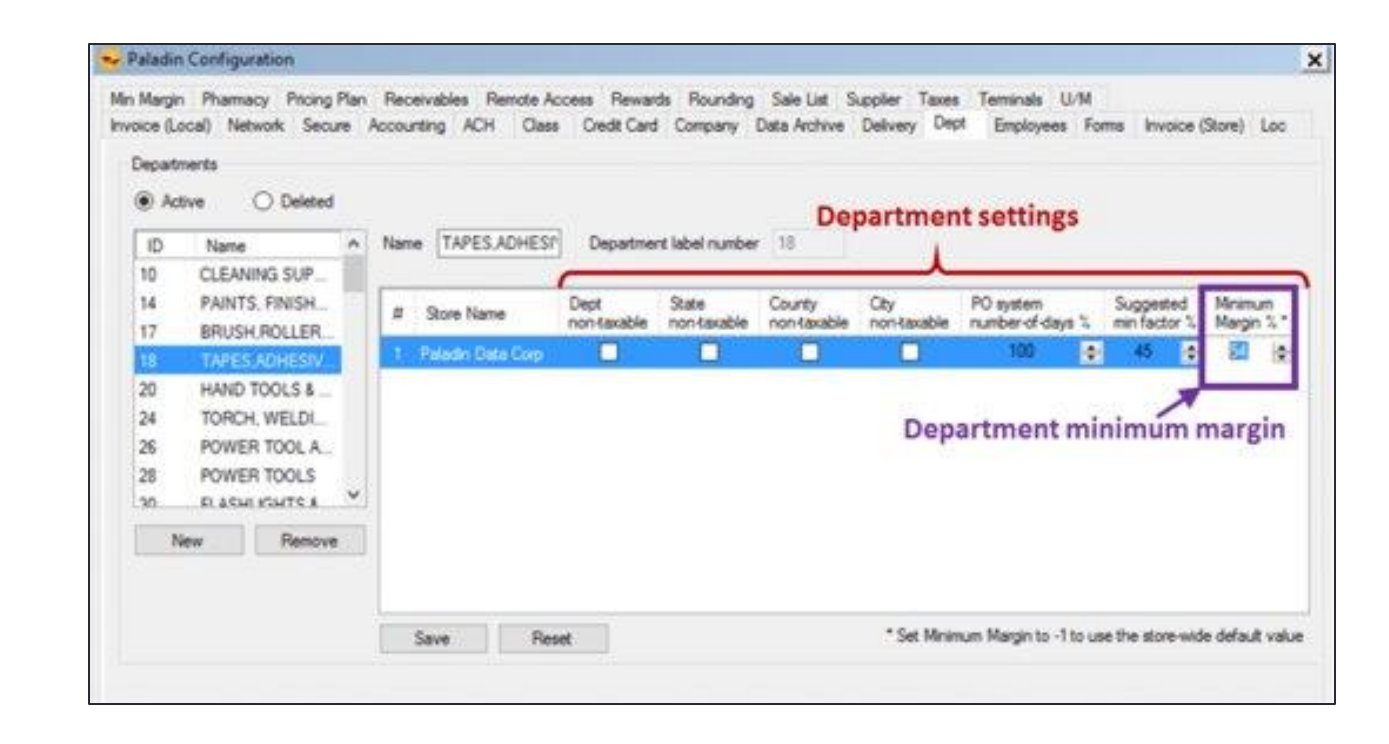

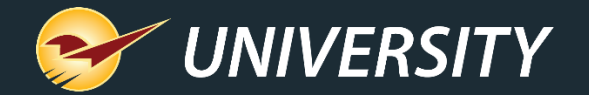

## No. 10 – Invoice F4 discount respects minimum margin

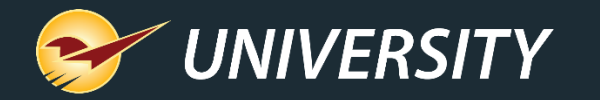

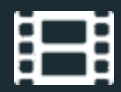

#### F4 discount respects minimum margin

- F4 discounts at checkout can automatically respect your store's minimum margin.
- Manager approval will be required to override this protection.

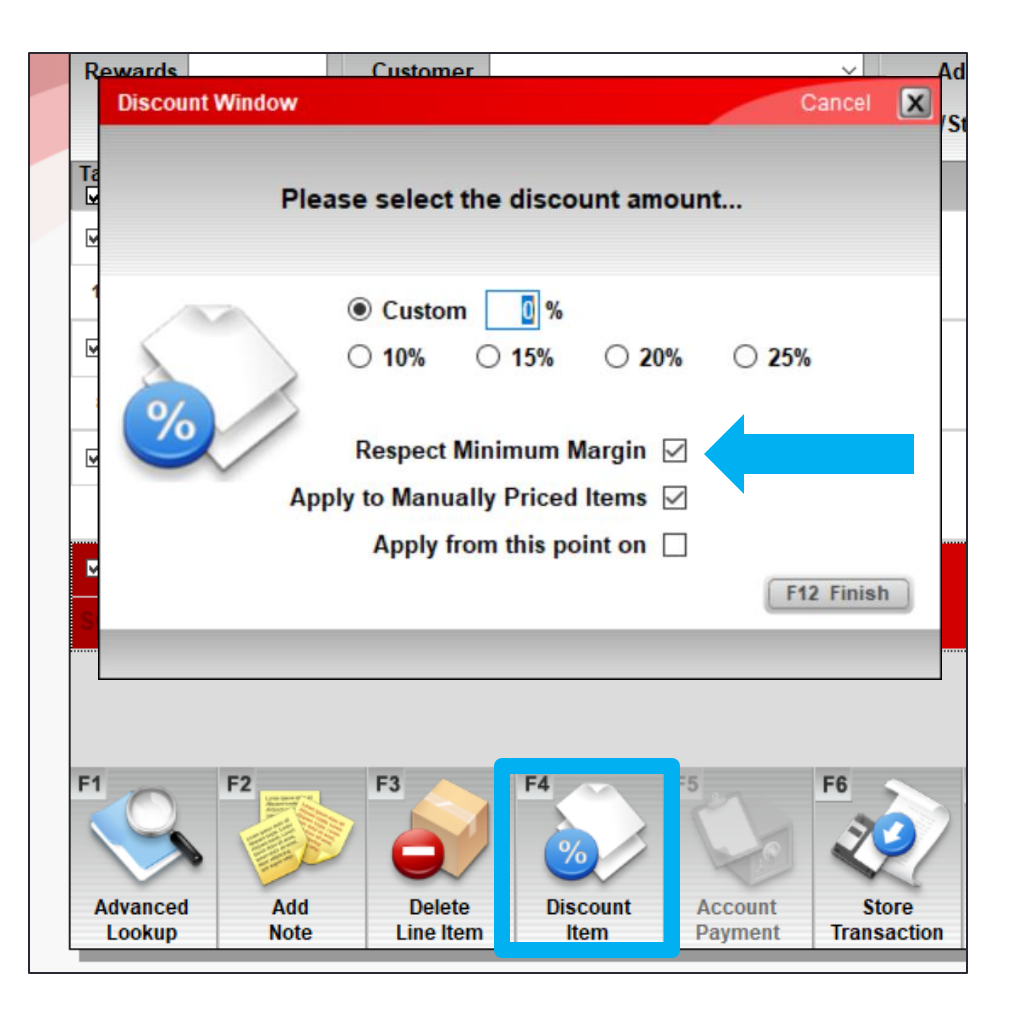

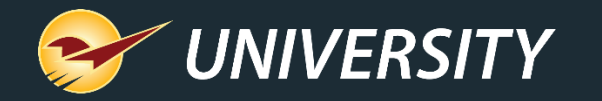

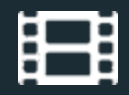

## How to require F4 discounts to respect minimum margin

- 1. Go to **File** > **Setup** > **Invoice (Store)** tab.
- 2. In the Invoice pane, select **Invoice/F4 Discount Respects Min Margin**.
- 3. Click **Save**.

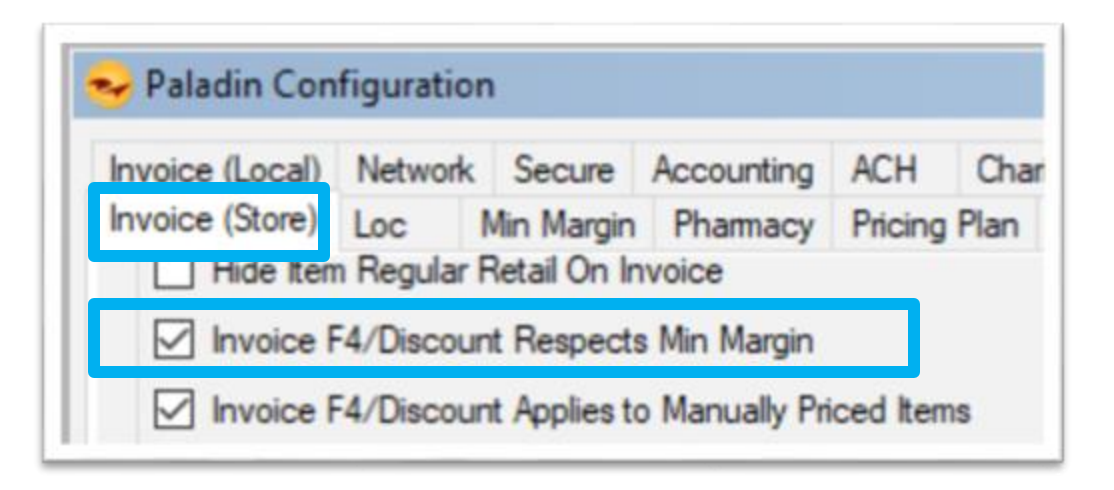

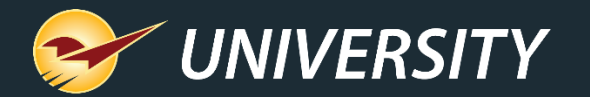

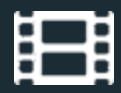

#### Learn more

- Paladin Help Portal [\(http://portal.paladinpos.com\)](http://portal.paladinpos.com)
	- [Webinar: Track Inventory with Our New Serialization](https://portal.paladinpos.com/video-webinars/track-inventory-with-our-new-serialization-feature/) Feature
	- [Webinar: Protect Your Profits with Paladin](https://portal.paladinpos.com/video-webinars/protect-your-profits-with-paladin/)
	- [Webinar: The many uses for reference margin](https://portal.paladinpos.com/video-webinars/the-many-uses-for-reference-margin/)
	- [Webinar: Get Your Products Online Fast with](https://portal.paladinpos.com/video-webinars/get-your-products-online-fast-with-pointy-from-google-paladin/) Pointy from Google & Paladin
	- [Webinar: Promote Your Merchandise Online with](https://portal.paladinpos.com/video-webinars/promote-your-merchandise-online-with-pointy/) Pointy
	- [KBA: Overview: Serialization: Managing products with serial numbers](https://portal.paladinpos.com/knowledge-base/overview-serialization-managing-products-with-serial-numbers/)
	- [KBA: About restricted items](About%20restricted%20items)
	- [KBA: How to set up employee permissions](https://portal.paladinpos.com/knowledge-base/setting-employee-permissions-2/)
	- [KBA: About reference margins](https://portal.paladinpos.com/knowledge-base/about-reference-margins/)
	- [KBA: Overview: Verify the purchase of a returned item and add the original invoice](https://portal.paladinpos.com/knowledge-base/overview-verify-the-purchase-of-a-returned-item-and-add-the-original-invoice-number-to-the-return-invoice/)  number to the return invoice
	- [KBA: How to set the minimum margin for a department](https://portal.paladinpos.com/knowledge-base/how-to-set-the-minimum-margin-for-a-department/)
	- **[KBA: About F4 discount for manually-priced items](https://portal.paladinpos.com/knowledge-base/about-applying-the-f4-discount-to-manually-priced-items/)**

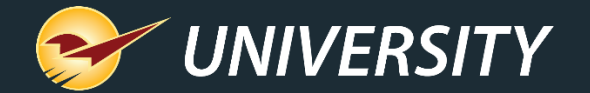

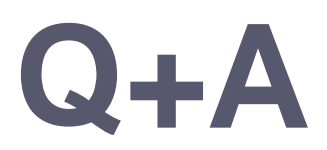

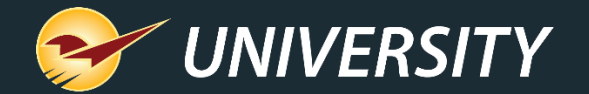

#### Next Webinar: *Special Orders Made Easy* June 22 @ 9am PT

Register: **[portal.paladinpos.com/webinars](https://portal.paladinpos.com/webinars/)**

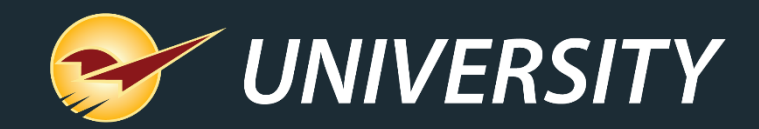

#### Check out our Paladin 2021-A Release Guide on the Help Portal.

#### *Expand your Paladin Knowledge:*

Stay relevant in retail: paladinpointofsale.com/retailscience

Self help at: portal.paladinpos.com Webinars available at: portal.paladinpos.com/webinars

Follow us for Paladin news and updates:

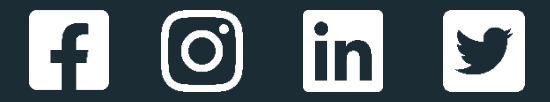